## **E-wizyta – jak umówić się na e-wizytę?**

#### **Sposób rezerwacji e-wizyty**

1. Wejdź na stronę [www.zus.pl/e-wizyta](http://www.zus.pl/e-wizyta)

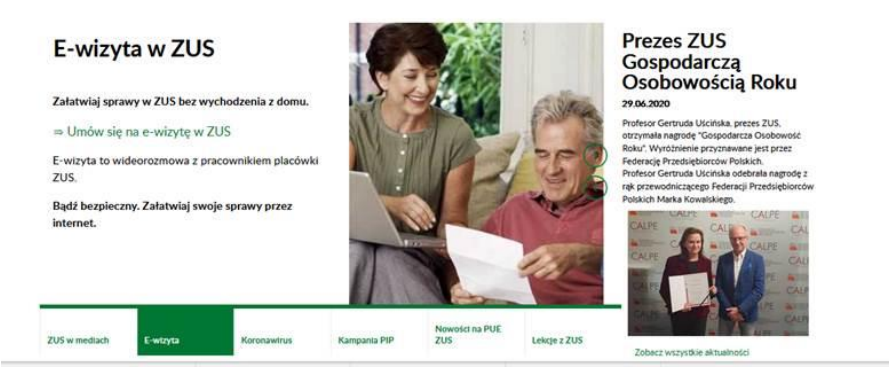

2. Kliknij przycisk "Umów się na e-wizytę", aby przejść na stronę do rezerwacji e-wizyty. Możesz tam zarezerwować dwa rodzaje e-wizyty: samodzielną albo z opiekunem faktycznym lub prawnym.

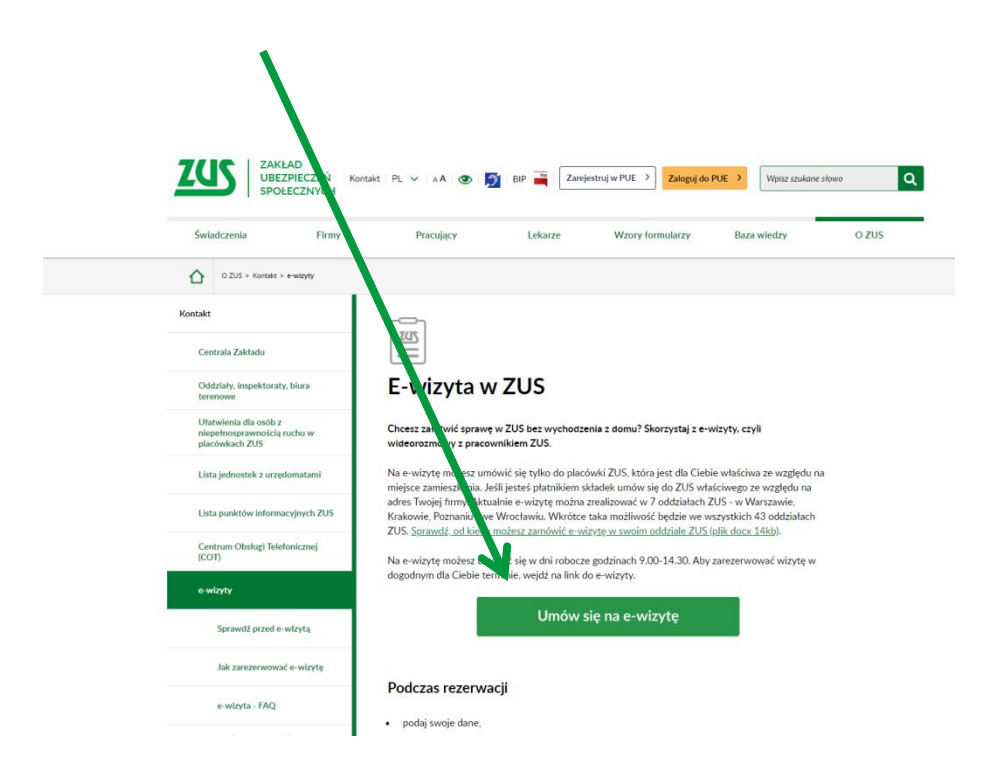

3. Aby zarezerwować e-wizytę samodzielną, uzupełnij formularz.

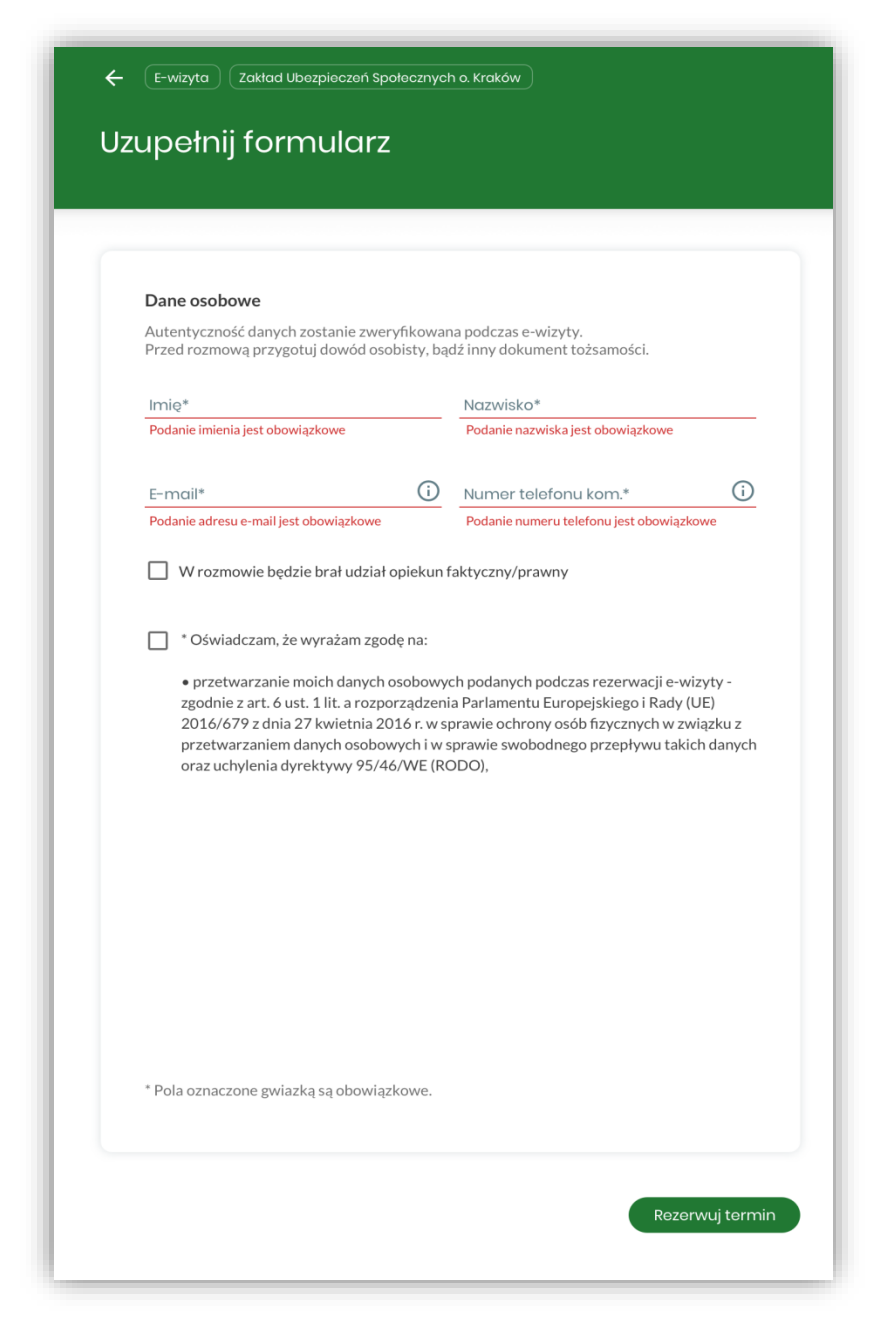

Podaj swoje dane:

- imię,
- nazwisko,
- numer telefonu,
- adres e-mail,
- kod pocztowy miejsca zamieszkania (obsłuży Cię pracownik oddziału obsługującego ten adres); jeśli jesteś płatnikiem składek, podaj kod pocztowy siedziby swojej firmy.

Możesz wystąpić w imieniu innej osoby tylko w sytuacji, gdy stosowne pełnomocnictwo zarejestrowano w ZUS.

4. Jeśli chcesz, aby w e-wizycie brał udział opiekun faktyczny lub prawny, zaznacz to w pierwszym okienku. Podaj także jego imię i nazwisko.

Zaznacz również, że wyrażasz zgodę na przetwarzanie swoich danych osobowych (RODO).

Musisz także zaznaczyć oświadczenie, że nie możesz rozpowszechniać wizerunku pracownika ZUS, z którym będziesz rozmwiał podczas e-wizyty.

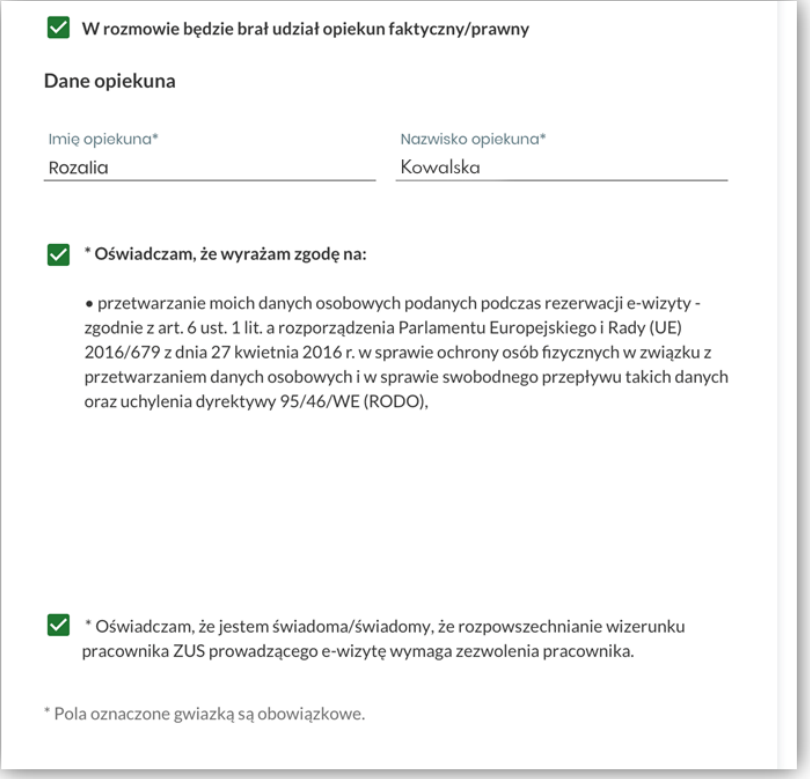

5. Wybierz obszar merytoryczny e-wizyty, który Cię interesuje: zasiłki, emerytury i renty, firmy i pracujący, założenie profilu PUE. Docelowo będziesz mógł także wybrać doradcę ds. ulg i umorzeń

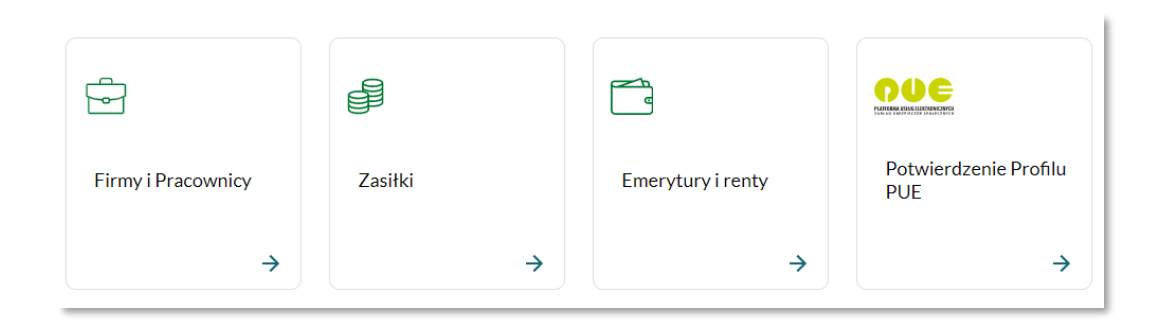

6. Wybierz termin e-wizyty: dzień i godzinę. Możesz wybrać któryś z proponowanych terminów e-wizyty (kliknij na dany termin). W kalendarzu widać wolne terminy. Jeśli żaden Ci nie pasuje, kliknijć przycisk "Znajdź nowy wolny termin" (wówczas aplikacja wyszuka kolejne wolne terminy do wyboru).

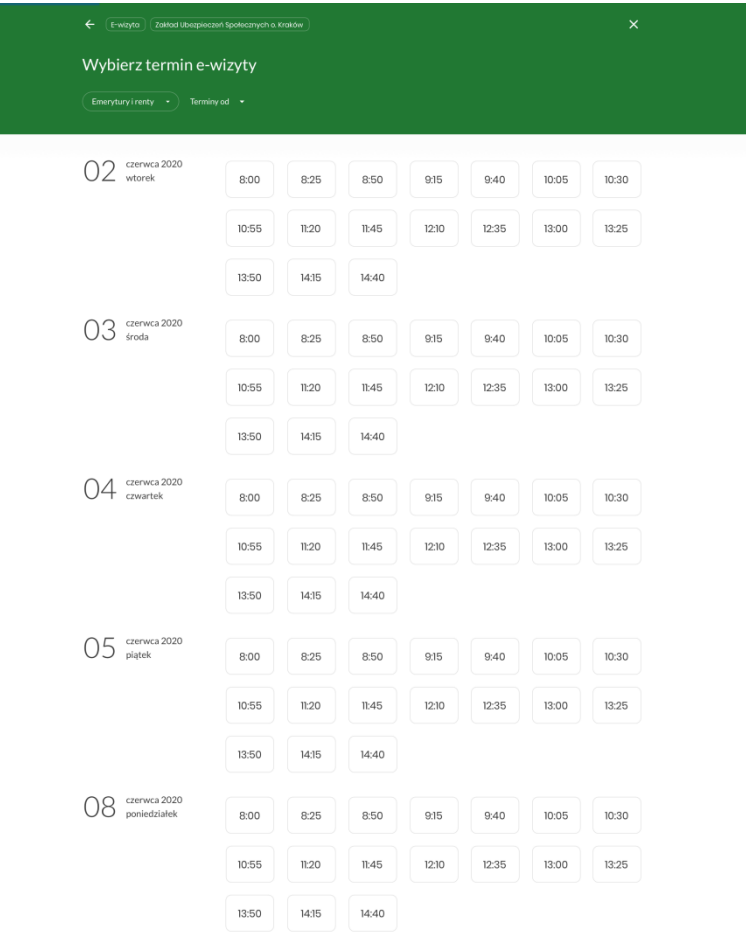

- 7. Dzień przed spotkaniem otrzymasz SMS z przypomnieniem o e-wizycie. Otrzymasz go na numer telefonu wskazany podczas rejestracji.
- 8. W dniu e-wizyty, godzinę przed spotkaniem otrzymasz mail. Kliknij link otrzymany w mailu – połączysz się wtedy z pracownikiem ZUS.

# Przypomnienie o wizycie

Twoja e-wizyta w ZUS jest dziś o godz. 10:10.

Przejdź do e-wizyty

Jeżeli powyższy przycisk nie działa, o umówionej godzinie kliknij w ten link: https://zus.medcall.pl/online-consultations/admin/users?type=all&page=1

E-wizyta może trwać maksymalnie 20 minut. Jeśli po tym czasie na e-wizytę będzie czekał kolejny klient, pracownik ZUS poprosi o zakończenie rozmowy.

Przetwarzamy Twoje dane zgodnie z RODO. Więcej informacji na temat ochrony danych osobowych w ZUS, znajdziesz w klauzulach informacyjnych zamieszczonych na naszej stronie internetowej.

### 9. Możesz także odwołać e-wizytę.

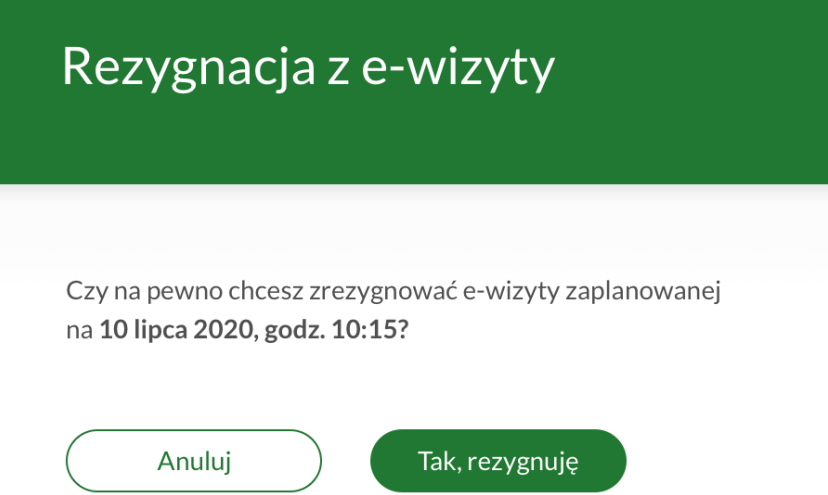

### **Uwaga!**

Podczas e-wizyty nie możesz złożyć wniosków dotyczących zmiany danych indentyfikacyjnych i adresowych oraz rachunku bankowego. Nie potwierdzisz również Profilu Zaufanego ePUAP.